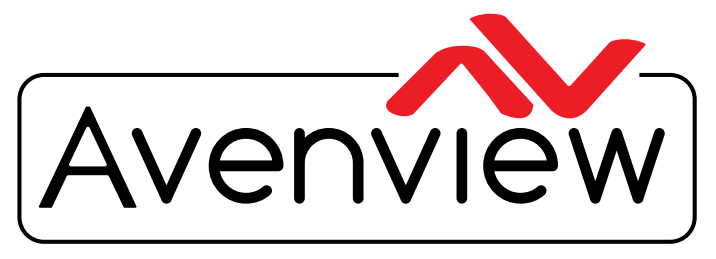

VIDEO WALLS VIDEO PROCESSORS VIDEO MATRIX SWITCHES EXTENDERS SPLITTERS WIRELESS Control Your Video CABLES & ACCESSORIES

# **H.264 IP CAPTURE TO HDMI ENCODER/ DECODER WITH TELNET AND AUDIO SUPPORT**

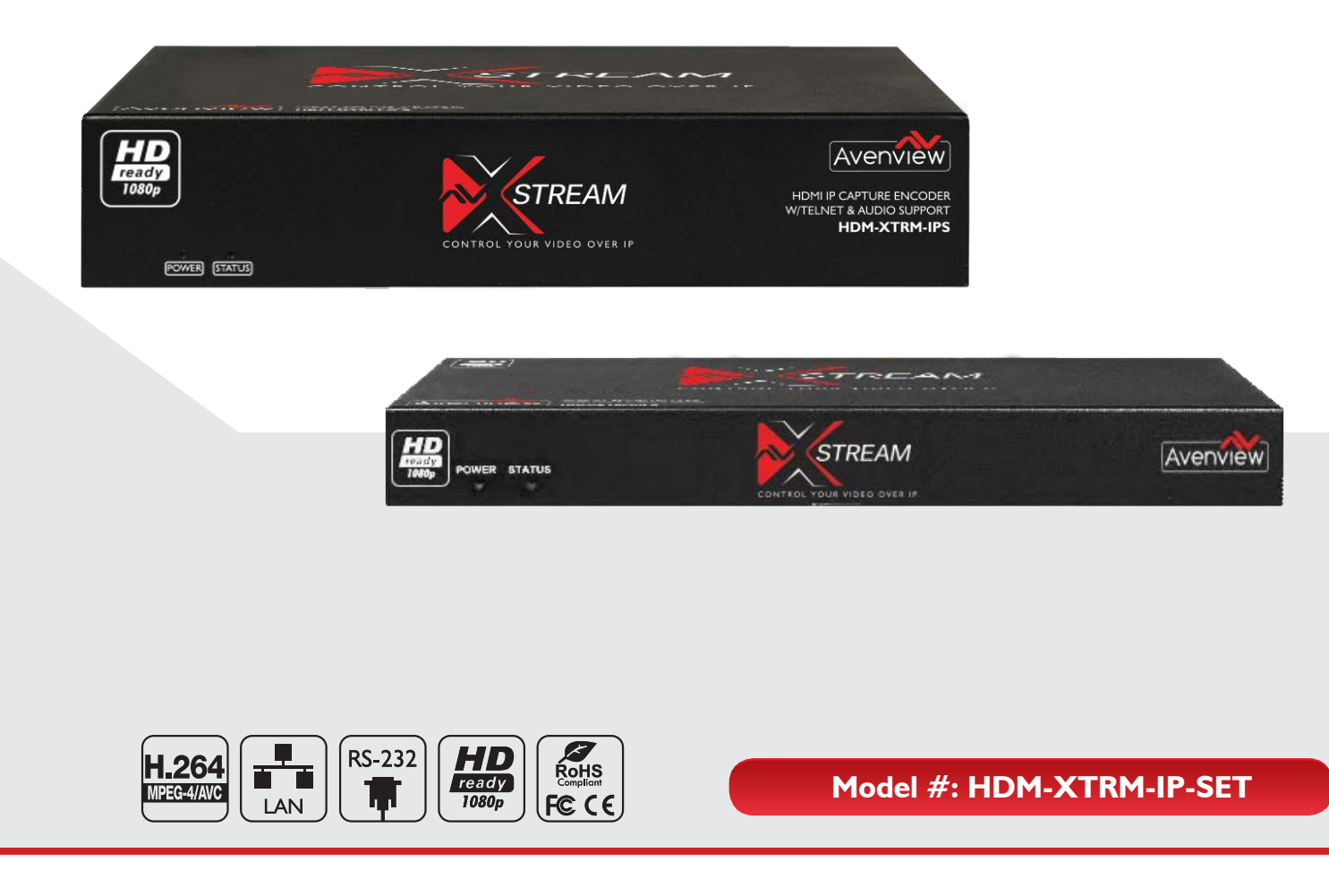

© 2017 Avenview Inc. All rights reserved.

The contents of this document are provided in connection with Avenview Inc. ("Avenview") products. Avenview makes no representations or warranties with respect to the accuracy or completeness of the contents of this publication and reserves the right to make changes to specifications and product descriptions at any time without notice. No license, whether express, implied, or otherwise, to any intellectual property rights is granted by this publication. Except as set forth in Avenview Standard Terms and Conditions of Sale, Avenview assumes no liability whatsoever, and claims any express or implied warranty, relating to its products are is strictly prohibited.

## **Product Application & Market Sectors**

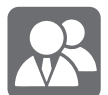

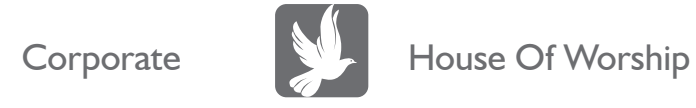

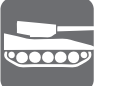

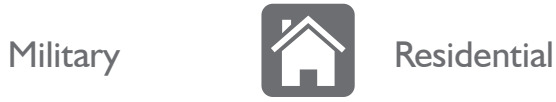

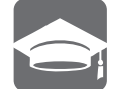

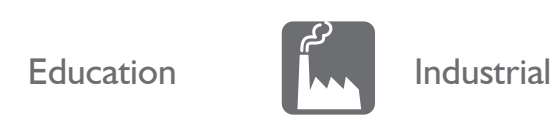

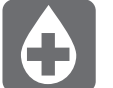

Medical **Aviation** 

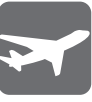

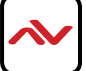

### **TABLE OF CONTENTS**

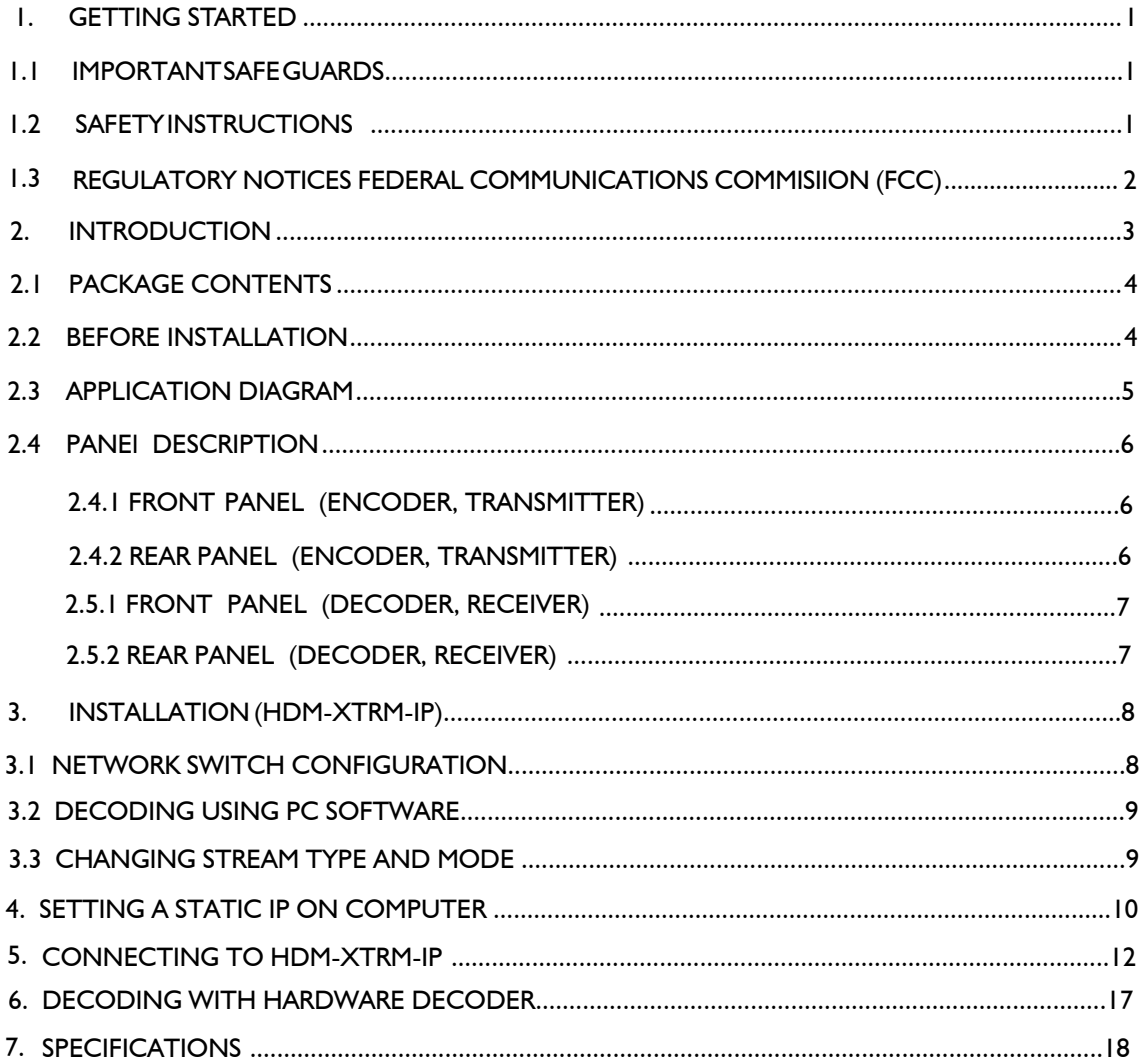

### <span id="page-3-0"></span>**SECTION 1**: **GETTING STARTED**

### **I.I** IMPORTANT SAFE GUARDS

#### **Please read all of these instructions carefully before you use the device. Save this manual for future reference.**

#### **What the warranty does not cover**

- Any product, on which the serial number has been defaced, modified or removed.
- Damage, deterioration or malfunction resulting from:
- Accident, misuse, neglect, fire, water, lightning, or other acts of nature, unauthorized product modification, or failure to follow instructions supplied with the product.
- Repair or attempted repair by anyone not authorized by us.
- Any damage of the product due to shipment.
- Removal or installation of the product.
- External causes to the product, such as electric power fluctuation or failure.
- u se of supplies or parts not meeting our specifications.
- Normal wear and tear.
- Any other causes which does not relate to a product defect.
- Removal, installation, and set-up service charges.

#### SAFETY INSTRUCTIONS  $1.2$

The Avenview HDM-XTRM-IP H.264 IP stream Encoder/Decoder has been tested for conformance to safety regulations and requirements, and has been certified for international use. However, like all electronic equipments, the HDM-XTRM-IP should be used with care. Read the following safety instructions to protect yourself from possible injury and to minimize the risk of damage to the unit.

- $\triangle$  Do not dismantle the housing or modify the module.
- $\Lambda$  Dismantling the housing or modifying the module may result in electrical shock or burn.
- $\triangle$  Refer all servicing to qualified service personnel.
- $\triangle$  Do not attempt to service this product yourself as opening or removing housing may expose you to dangerous voltage or other hazards
- $\triangle$  keep the module away from liquids.
- $\triangle$  Spillage into the housing may result in fire, electrical shock, or equipment damage. If an object or liquid falls or spills on to the housing, unplug the module immediately.
- $\Lambda$  Have the module checked by a qualified service engineer before using it again.
- $\triangle$  Do not use liquid or aerosol cleaners to clean this unit. Always unplug the power to the device before cleaning.

## <span id="page-4-0"></span>**1.3** REGULATORY NOTICES FEDERAL COMMUNICATIONS COMMISSION (FCC)

This equipment has been tested and found to comply with part 15 of the FCC rules. These limits are designed to provide reasonable protection against harmful interference in a residential installation.

Any changes or modifications made to this equipment may void the user's authority to operate this equipment.

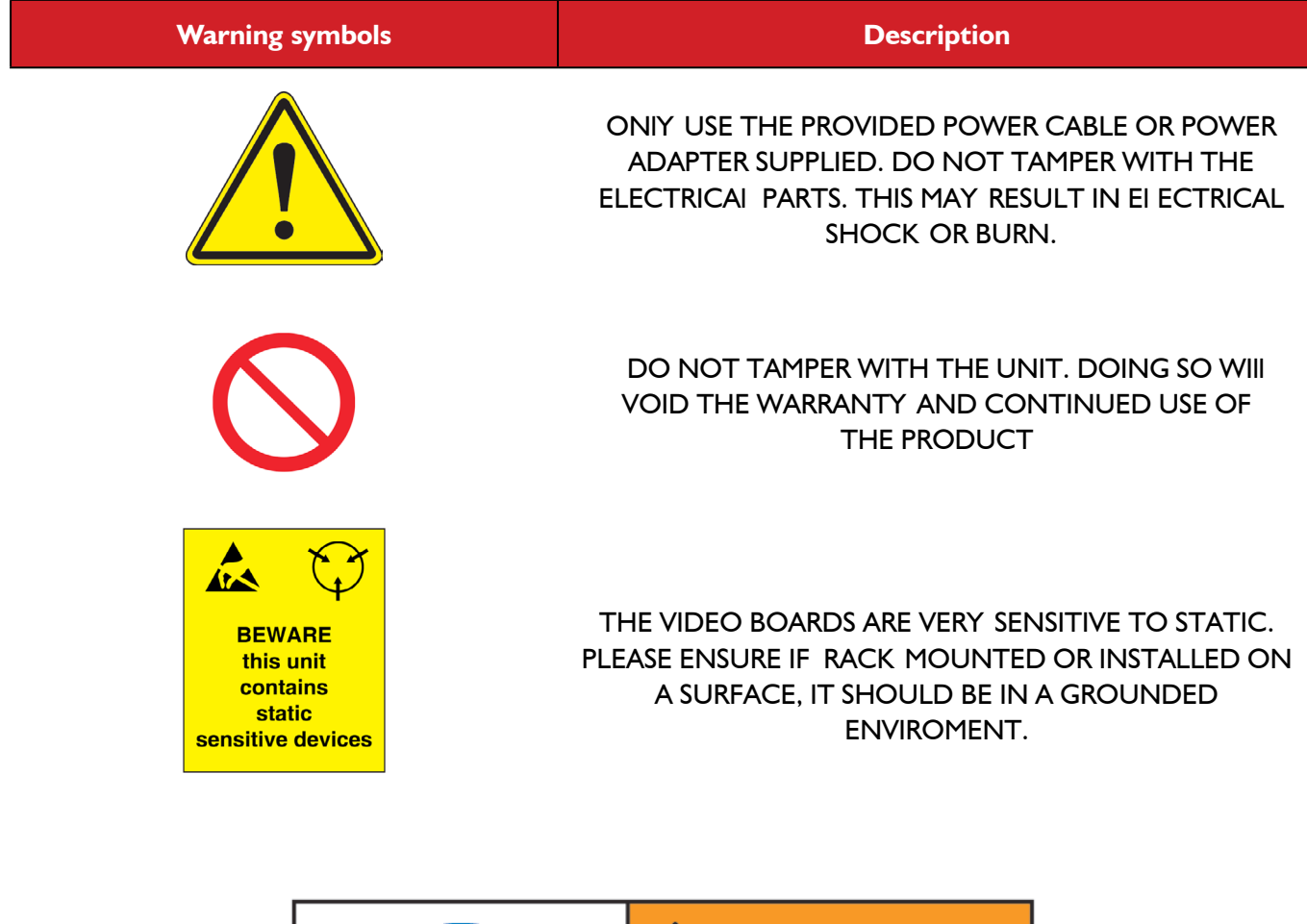

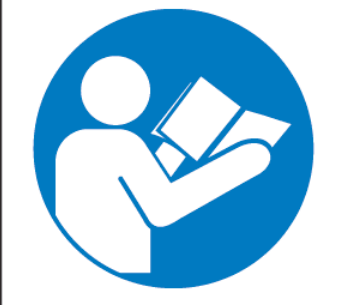

# WARNING

Read & understand user guide before using this device.

Failure to follow the proper installation instructions could result in damage to the product and preventing expected results.

### <span id="page-5-0"></span>2. INTRODUCTION

The Avenview HDM-XTRM-IP-SET, HDMI H.264 IP stream Encoder/Decoder delivers end-to-end streaming media over IP networks. The HDM-XTRM-IP-SET is a total architecture based on the TCP/IP protocol family. This device is engineered to deliver A/V signal over WAN or LAN, video extension -with the help of matching network equipments- can be achieved over several thousands of km's

#### **FEATURES:**

- H.264 video decoder;
- Transmits audio and video from ethernet port to HDMI;
- Streams media through LAN or WAN;
- Input Resolutions: From 640x480@60Hz to 1080p@24/25/30/50/60Hz;
- Can be used using the Encoder only with Avenview PC decoding software over IP;
- Receive TS data with unicast or multicast method;
- Supports RTSP protocol;
- Output Resolution: From 640x480@60Hz to 1080p@24/25/30/50/60Hz;
- Supports audio format including LPCM or AAC standard;
- Displays can be controlled using RS-232 or CEC;
- Telnet CLI and Web UI supported;
- Supports static IP, DHCP and AutoIP;
- Video Bitrate: 2m~30Mbps;
- AAC Audio Bitrate: 32~240Kbps;
- LPCM Audio Bitrate: 1.6Mbps;
- Supports video timing up to 1920x1080@60Hz and 1920x1200@60Hz;
- Low Latency Mode: 120ms end-to-end latency.

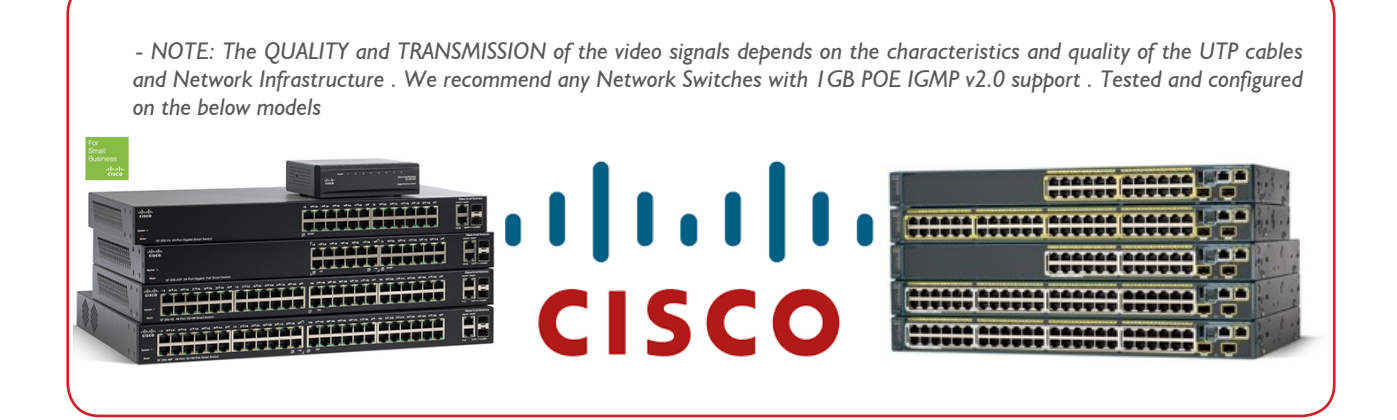

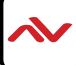

## <span id="page-6-0"></span>2.1 PACKAGE CONTENTS

Before you start the installation of the HDMI Extender, please check the package contents.

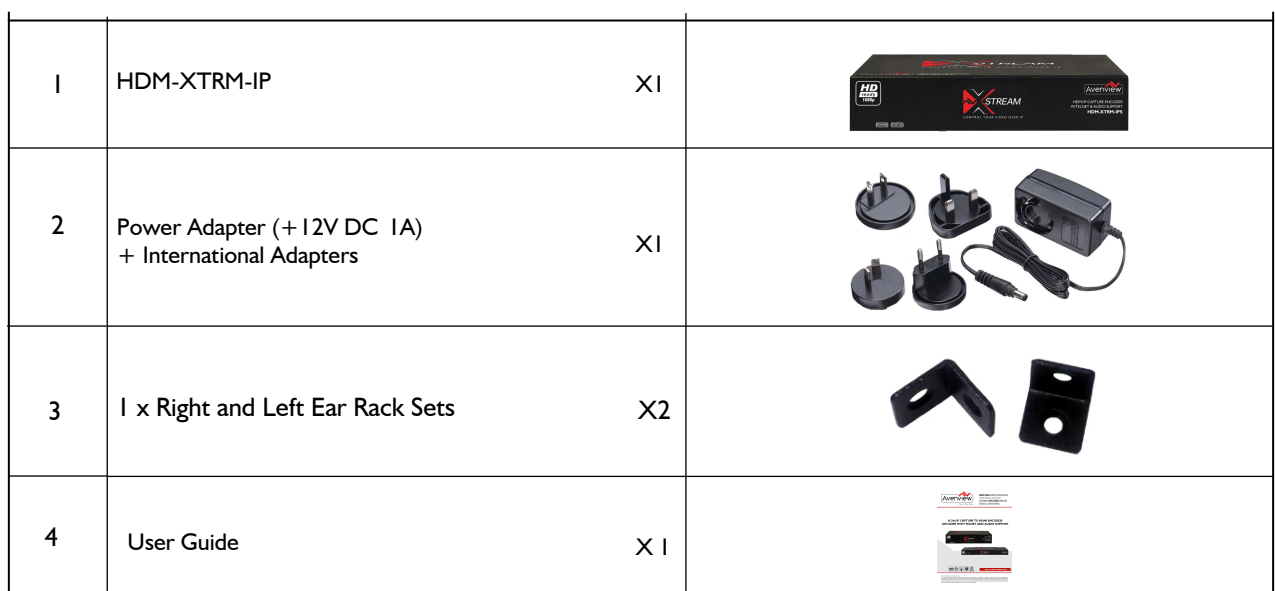

#### **BEFORE INSTALLATION**  $2.2$

- put the product in a level and stable location. If the product falls, it may cause damage or malfunction to components within the casing.
- Do not place the product in temperatures under 0°C or over 50°C. High humidity may also cause the unit to malfunction.
- u se the DC power adapter with correct specifications supplied with the unit. If the improper power supply is used, this may result in malfunction of the unit and may cause fire.
- Do not twist or pull by force the ends of the UTP cable. It will cause malfunction.

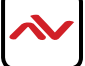

## <span id="page-7-0"></span>**HDM-XTRM-IPS**

#### APPLICATION DIAGRAM 1

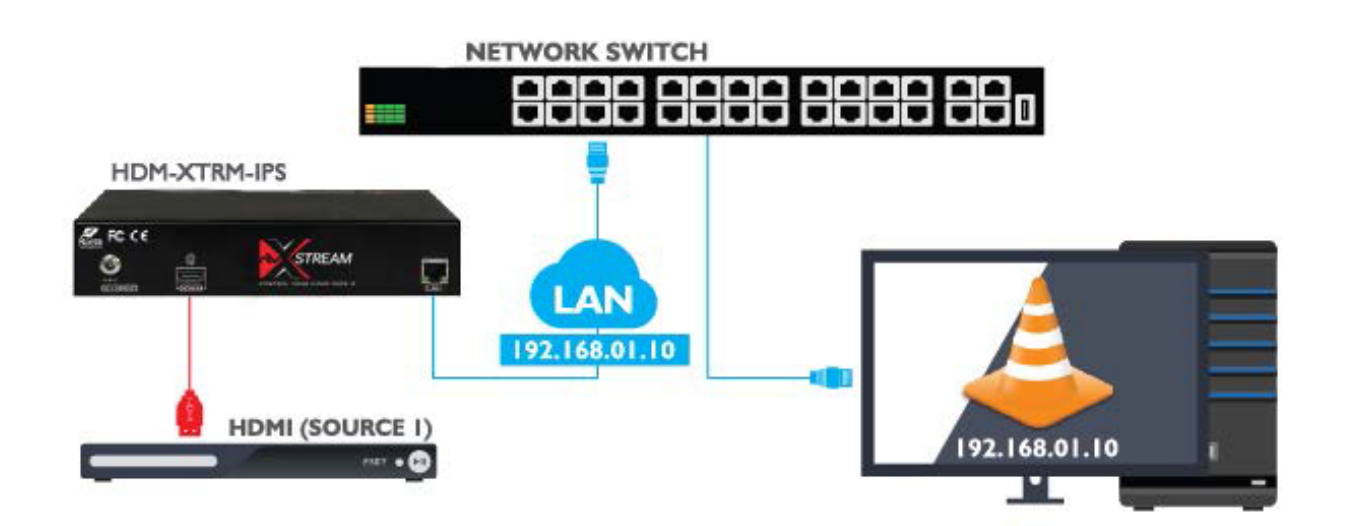

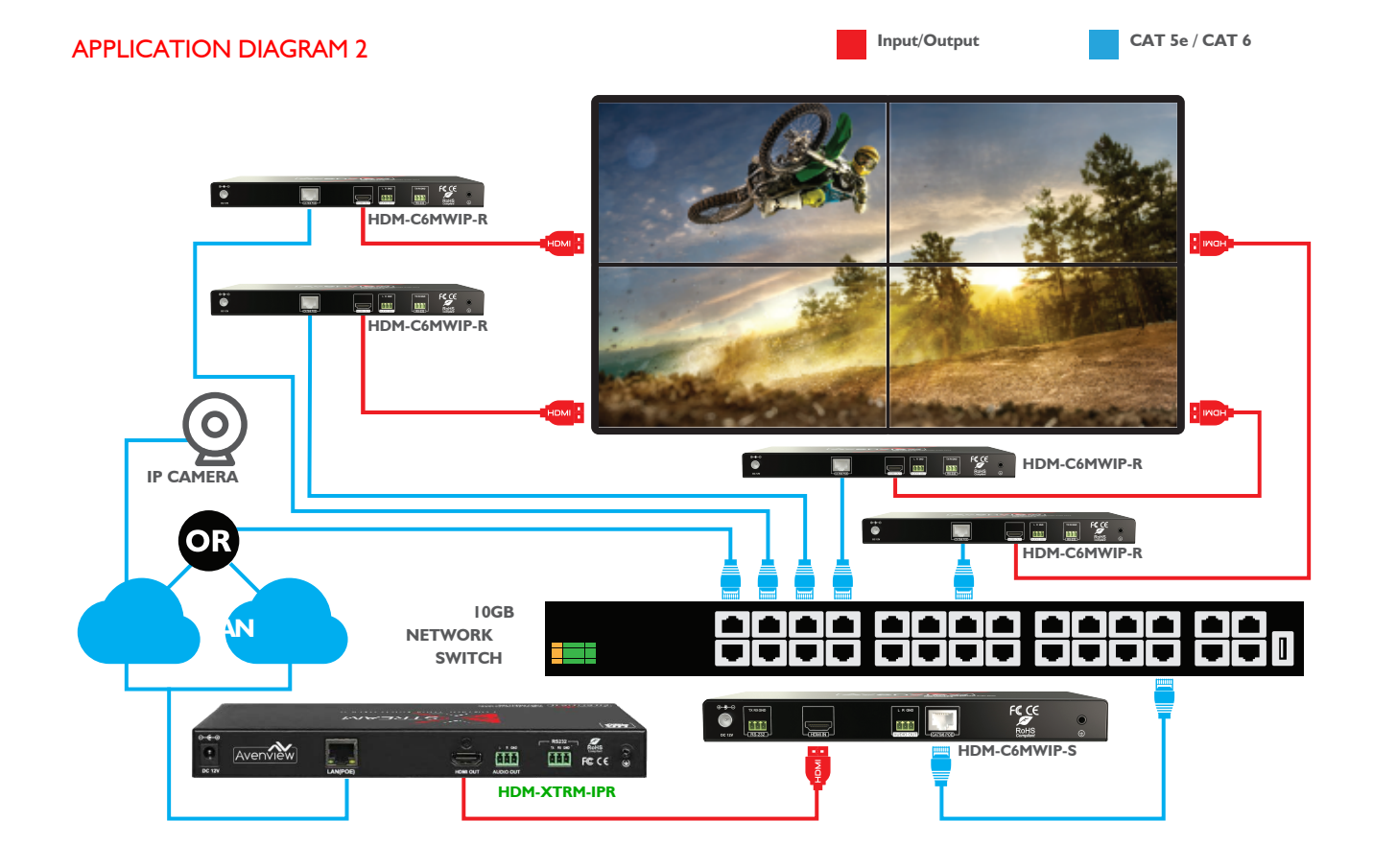

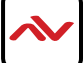

## <span id="page-8-0"></span>2.4 PANEL DESCRIPTION (ENCODER/TRANSMITTER)

### **2.4.1 FRONT PANEL**

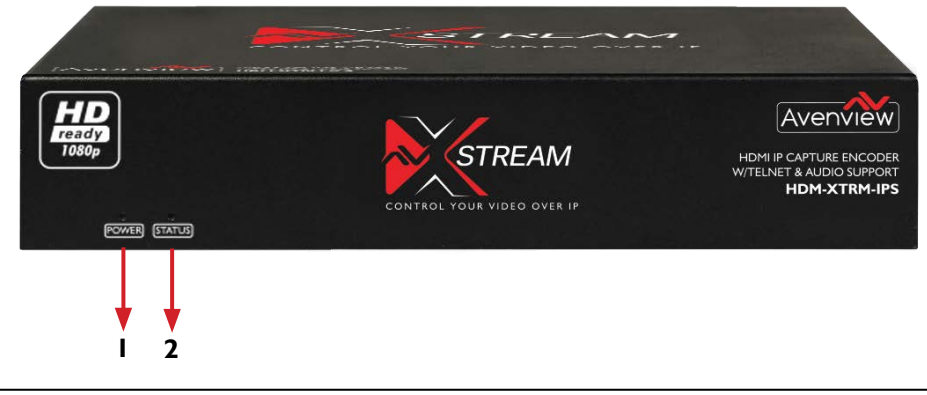

- 1. Power LED: Indicates if the unit is powered OFF or ON by a RED LED
- 2. Status LED: Steady Blue Light ON indicates unit is communicating properly. LED blinking waiting on Source

#### **2.4.2 REAR PANEL**

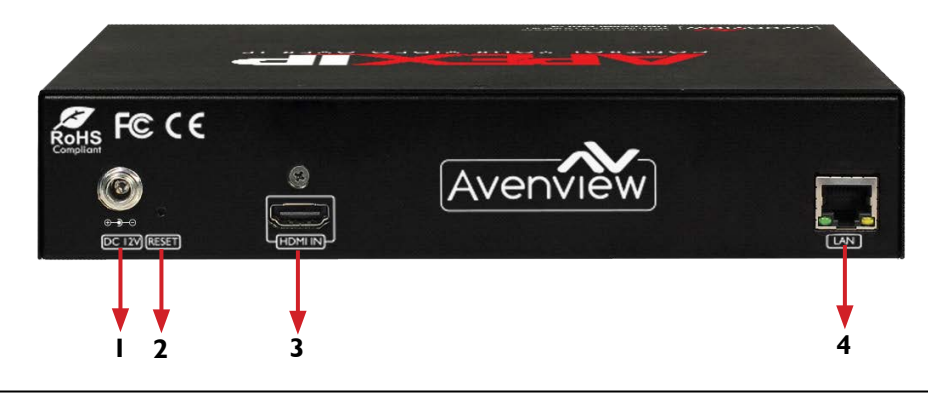

- 1. POWER JACK: 12V DC Power Jack.
- 2. RESET: Reset device to factory default.
- 3. HDMI IN: Connect to HDMI/DVI Source.
- 4. LAN: Used for send video/audio streams to Decoder or over the network.

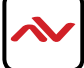

2.5 PANEL DESCRIPTION (DECODER/RECEIVER)

### **2.5.1 FRONT PANEL**

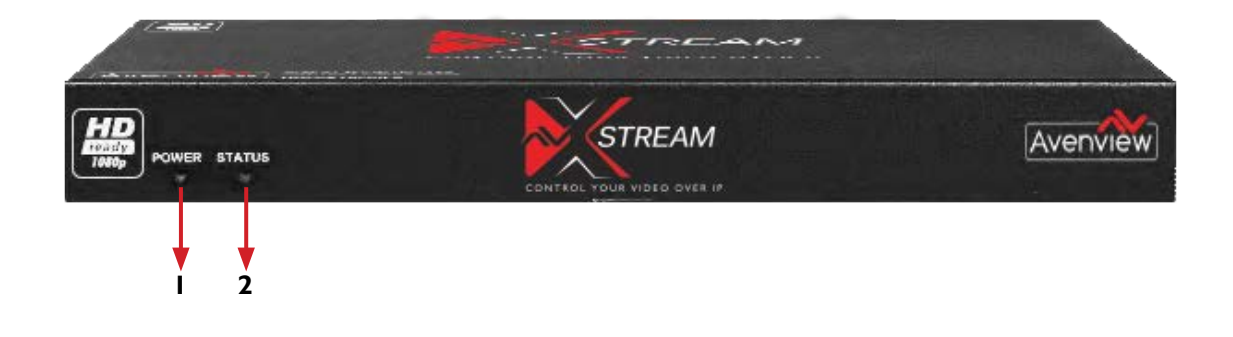

1. Power LED: Indicates if the unit is powered OFF or ON by a RED LED

2. Status LED: Steady Blue Light ON indicates unit is communicating properly. LED blinking waiting on Source

### **2.5.2 REAR PANEL**

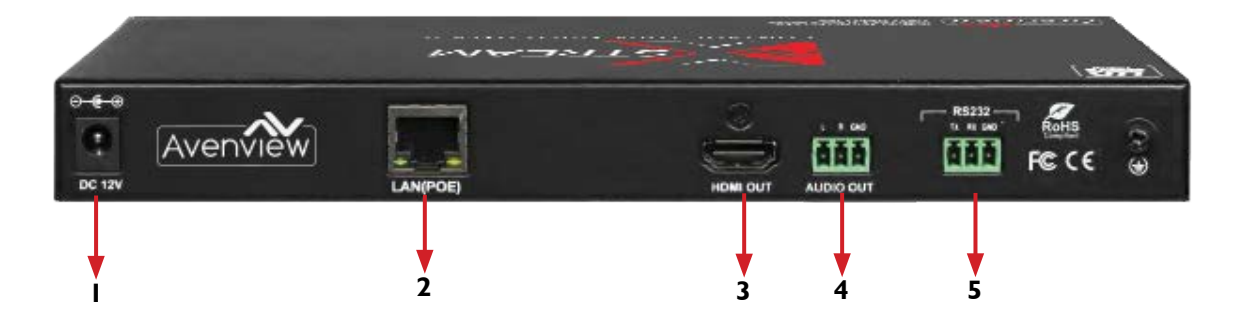

- 1. POWER JACK: 12V DC Power Jack.
- 2. LAN: Used to receive video/audio streams to from Encoder.
- 3. HDMI OUT: Connect to display/TV.
- 4. AUDIO OUT: Connects to an audio output device such as an amplifier for audio de-embedding.
- RS-232: RS-232 Data pass-through port for receiving /sending commands to RS 232 device. 5.

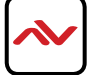

## <span id="page-10-0"></span>3. INSTALLATION (HDM-XTRM-SET)

To setup Avenview HDM-XTRM-SETplease follow the following steps:

- 1. Turn off all devices including monitors / TV.
- 2. Connect an HDMI source (such as a Blu-Ray Disc player or PC) to the Encoder HDM-XTRM-IPS.
- 3. Connect CAT5/6 from Encoder to exisitng network or the network switch.
- 4. Download the compatible video player software on PC. (Player that support live netwrok IP streaming)
- 5. Power on all devices and follow the instructions on how to start IP streaming.

**NOTE:** For network setup please see the Network switch configuration guide and Network Connection guide to acheive best results.

# 3.1 NETWORK SWITCH CONFIGURATION

Power on the switch and change configurations following the steps below\*:

- 1. If your switch is supplied with our products, it has been configured correctly and passed our tests. Therefore, it can be used without any configuration.
- 2. If we do not provide any switch with our products or you want to use other switches, we would recommend that you use a switch tested by us and configure it by following our instructions.
- 3. If you use a switch which is not tested by us, configure it by referring to the following requirements.
	- Disable green or energy-saving feature
	- Enable Multicast forwarding or filtering
	- Enable IGMP Snooping
	- Assign a valid IP address to the IGMP Querier
	- Enable IGMP Querier
	- Enable IGMP fast leave
	- Disable dynamic multicast router port
	- Disable forwarding unknown multicast

All related settings above must be configured in global configuration and VLAN configuration. For more detailed information on configuring the network switch please check netwrok guide at: http://www.avenview.com/images/manuals/Avenview%20HDM-C6MXIP-SET%20NetworK\_Switch%20%20Cisco%20rv01.pdf

\* Menu configuration might differ depending on the netwrok switch used.

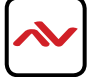

## 3.2 DECODING USING PC SOFTWARE

- 1. Power on source device, encoder and PC.
- 2. Configure your PC's network settings with IP address 192.168.1.11 and subnet mask 255.255.0.0, leaving gateway and DNS blank.
- 3. Launch Avenview media player.
- 4. In the menu bar, select Media -> Open Network Stream, input rtp://@226.1.1.1:12345, then click Play.
- 5. The software will start playing the video content of the source device.
- 6. Configure the encoder to alter the encapsulation and transmission mode of the media stream, and control the Avenview media player to play the media stream with the corresponding parameter.

## 3.3 CHANGING STREAM TYPE AND MODE

The default stream type is TS over UDP, to use other stream type and mode follow below steps:

1. Launch a web browser in your PC and type in 192.168.10.254 in the address bar;

2. In the displayed login dialog box, enter the default password admin;

3. In the Functions page, expand the Stream section;

4. For the item Transport type, set its value to tsoverudp, then click Apply;

5. For the item Dest IP address, set its value to 192.168.1.11, namely, the IP address of your PC, then click Apply;

6. Launch Avenview media player, in the menu bar select Media -> Open Network Stream, input udp://@:12345, then click Play. Notice:

The URL assigned to Avenview Media Player depends on the configurations, stream type and Destination IP address, please refer to the following details:

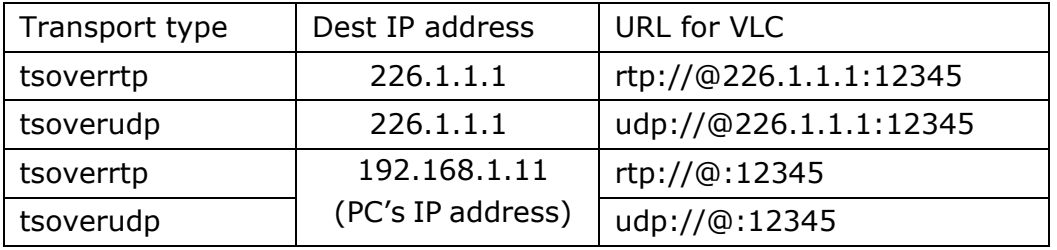

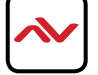

#### **4. Setting a Static IP on Computer**

Before logging into the HDM-XTRM-IP devices, please ensure all devices are in the same network segment. To verify and properly control the devices, please set a static IP on your computer. See the instructions below for more details. The Encoder and Decoder units are pre-configured with AutoIP. Upon connecting the units to a stand alone network switch (without router attached), the units will be on IP address range at 192.168.1.11 and subnet mask 255.255.0.0. Set your computer's IP address as 192.168.X.X and subnet mask as 255.255.0.0. A Windows 7 PC/Laptop is used as an example to configure a static IP address.

- 1. Click **Start**.
- 2. Choose **Control Panel** > **Network and Internet** > **Network and Sharing Center** > **Change Adapter Settings**, right click **Local Area Connection**, and then choose **Properties**.

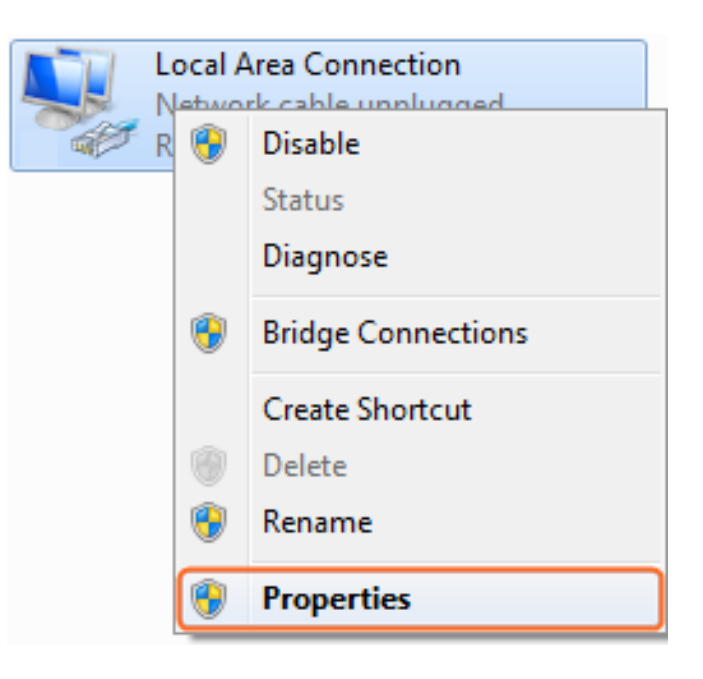

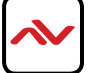

3. Select **Internet Protocol Version 4 (TCP/IPv4)** and click **Properties**

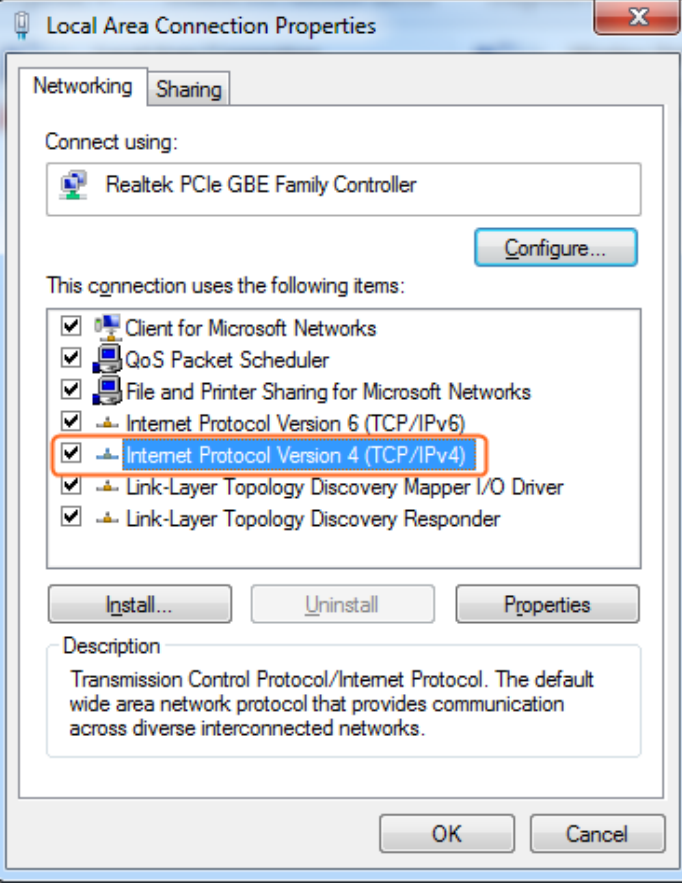

- 4. Select **Use the following IP address**. After configuring the settings in the following example, click **OK**.
	- **IP addres**s: 192.168.1.11
	- **Subnet mask**: 255.255.0.0

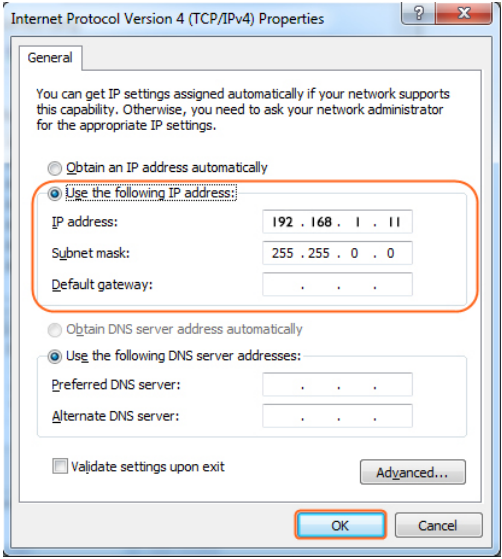

5. Click **OK**.

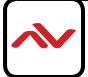

5. CONNECTING TO HDM-XTRM-IP

1. Log in into HDM-XTRM-IP by entering the default IP address: 192.168.10.254 into a web browser

 $\overline{\phantom{a}}$ Login

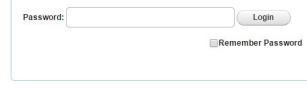

2. Enter default Password: 12345

 $\leftarrow$   $\rightarrow$   $\textcircled{1}$   $\boxed{0}$  Not secure | 192.168.10.254

 $\qquad \qquad \overbrace{\mathbf{A} \in \mathbf{R}} \begin{array}{ccc} \mathbf{A} & \mathbf{B} & \mathbf{B} \end{array}$ 

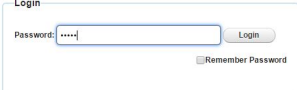

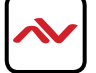

- 3. "Video" submenu allows:
	- Change HDCP
	- Change Bitrate
	- Change Output Resolution

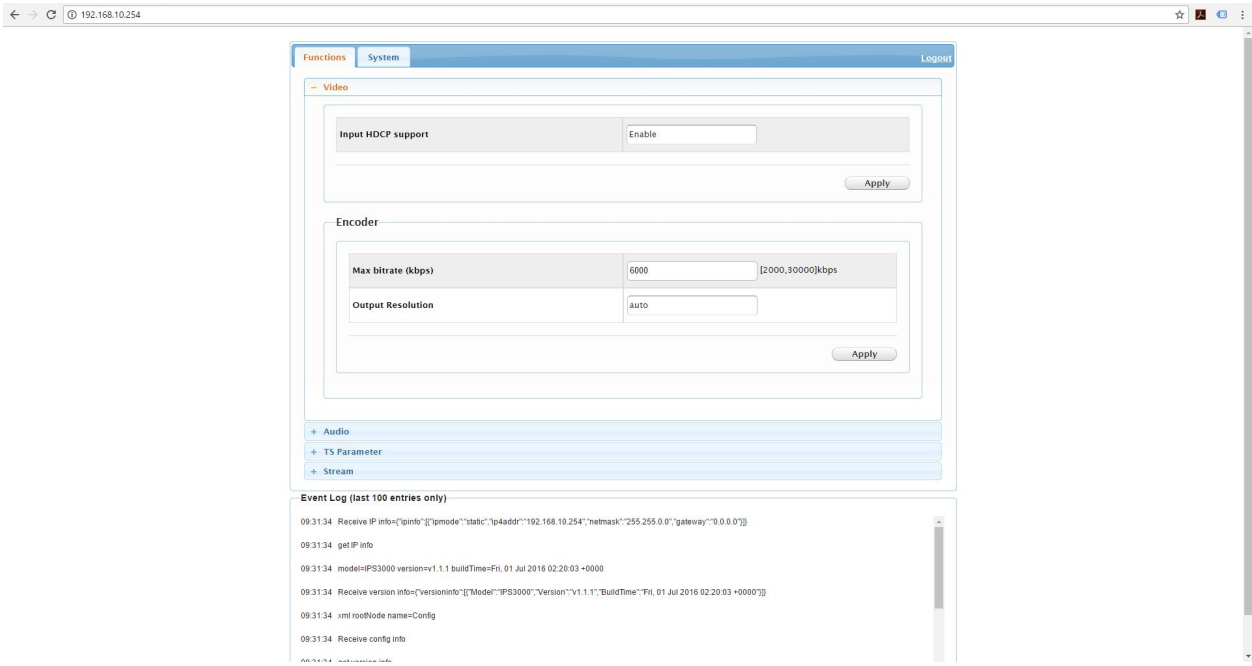

4. Main page interface includes "Functions" and "System" tabs.

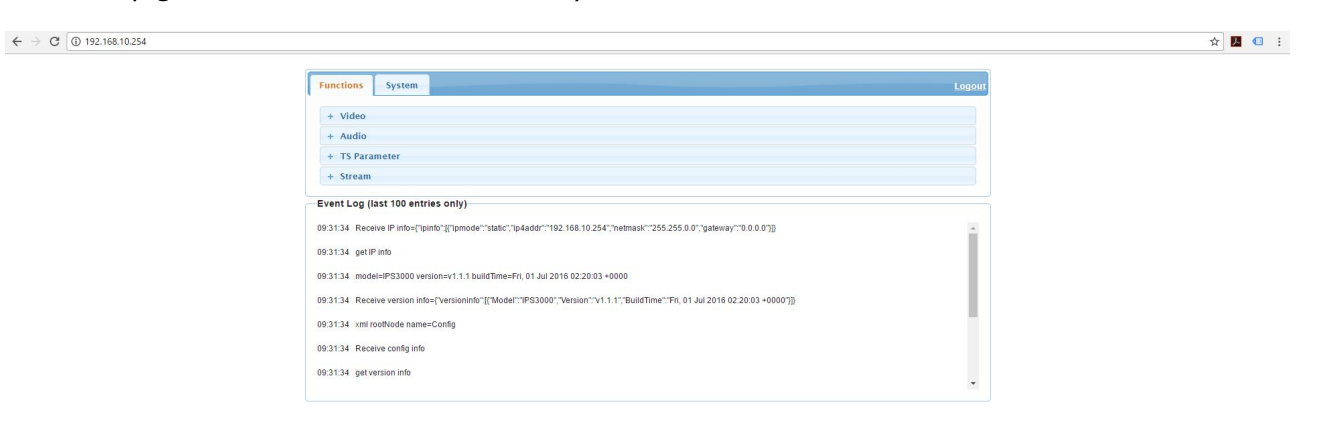

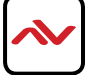

5. "Audio" settings allow to choose the encoder Audio "Type" and "Bitrate"

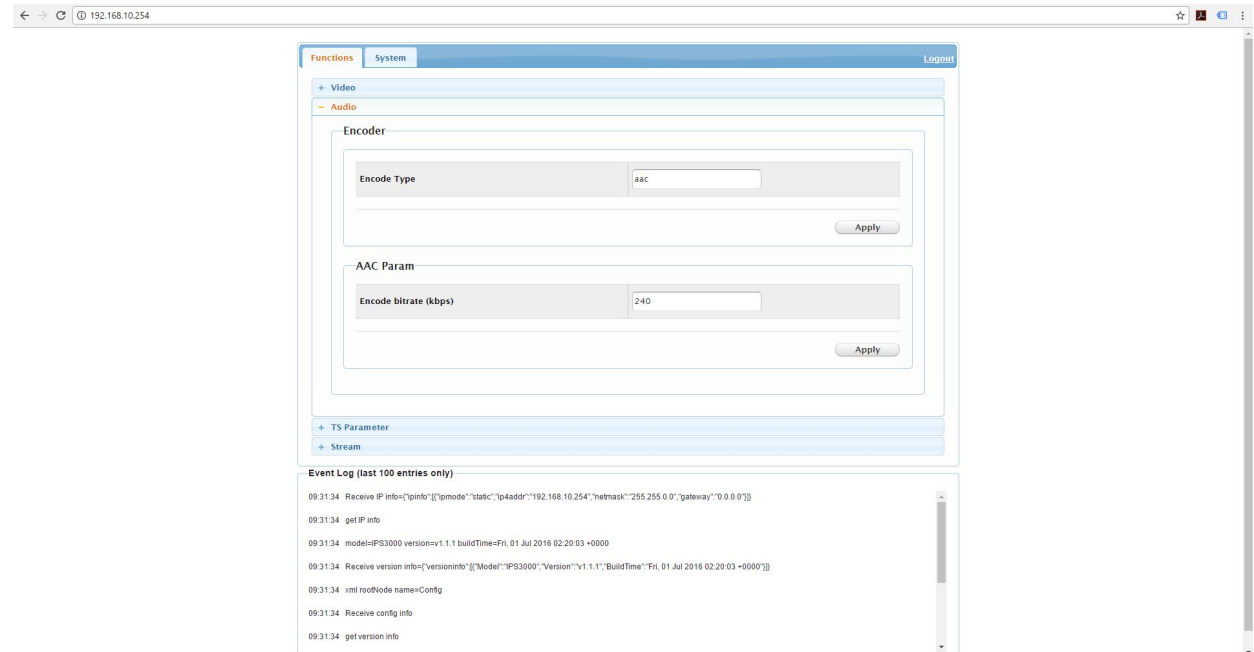

6. "Thiele/Small parameters" Allows changing the specified low frequency performance of a loudspeaker driver

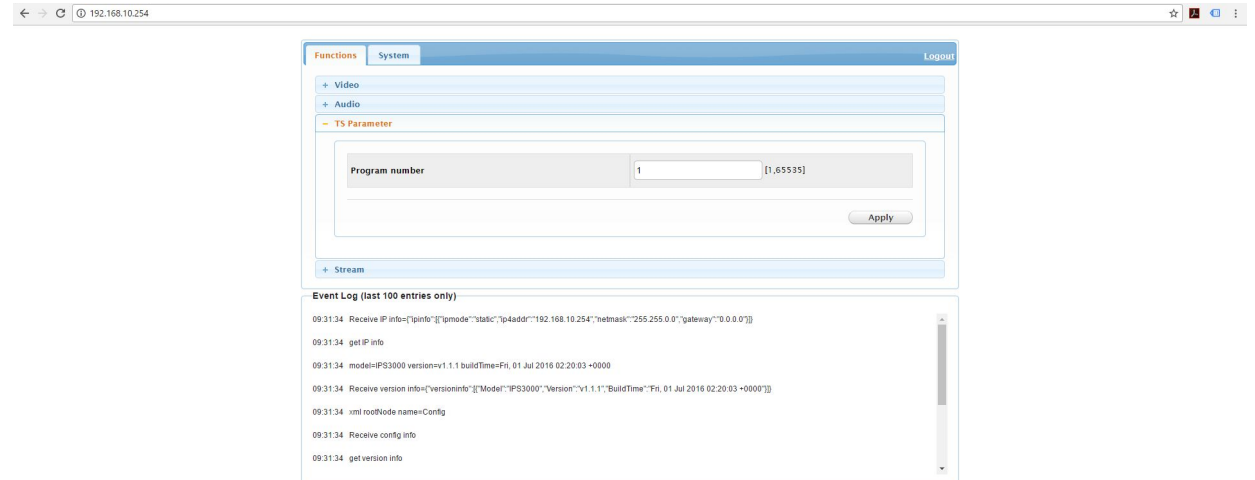

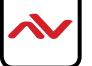

7. "Stream" settings allows:

- Enable or Disable Streaming
- Change "Transport Type"
- Change "IP Address"
- Change "Port"

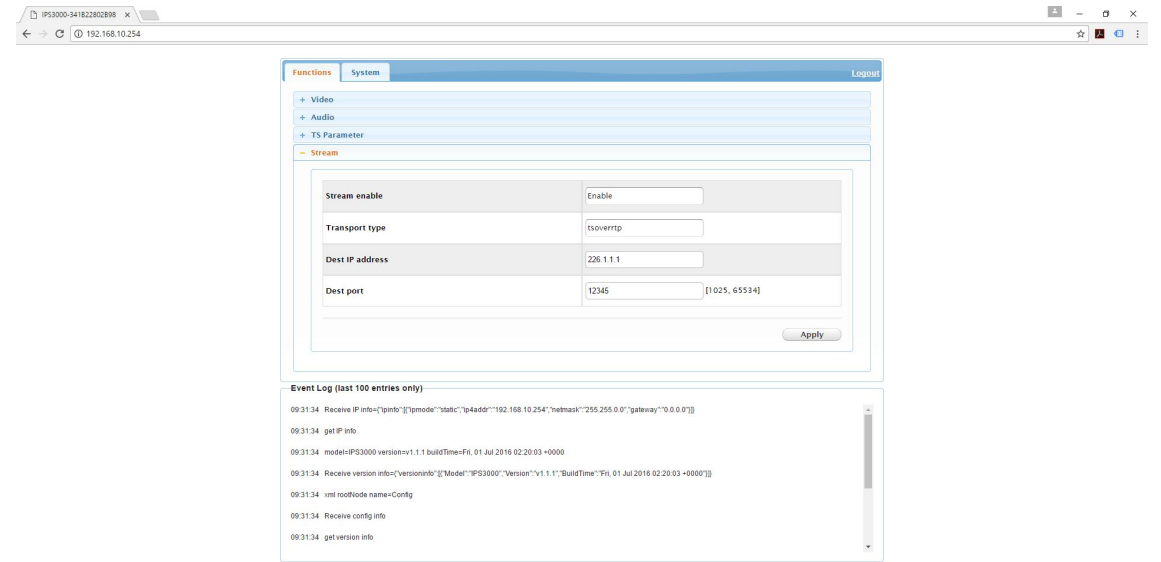

8. "Transport Type" can be switched between: User datagram Protocol (UDP) and Real-time transport protocol (RTP)

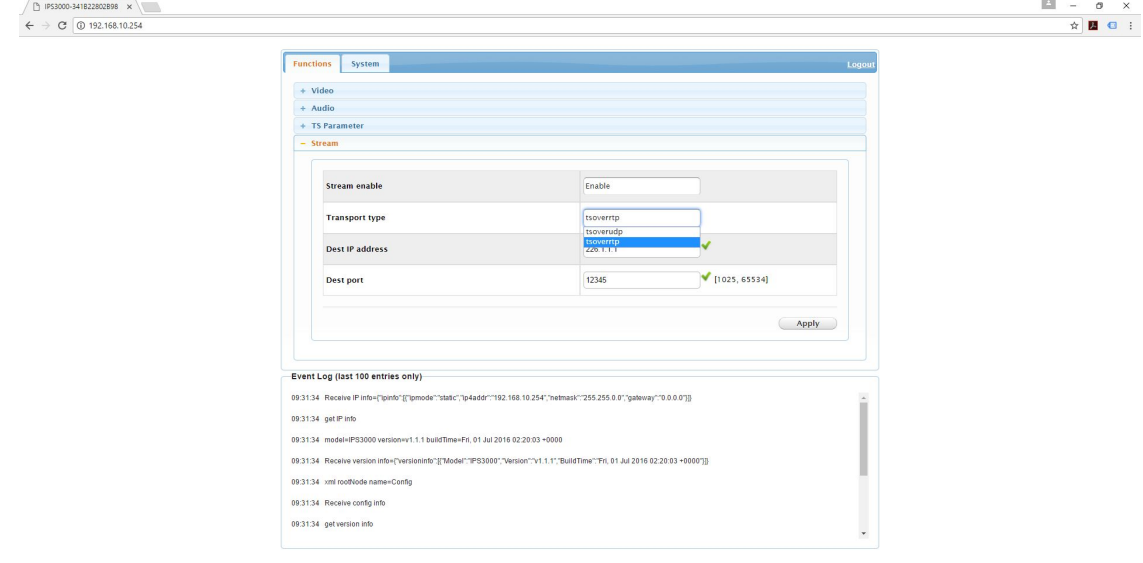

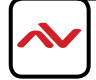

- 9. "System" allows:
	- Change device name
	- Change IP Mode, Subnet mask, Gateway
	- Change Password
	- Change Background Picture

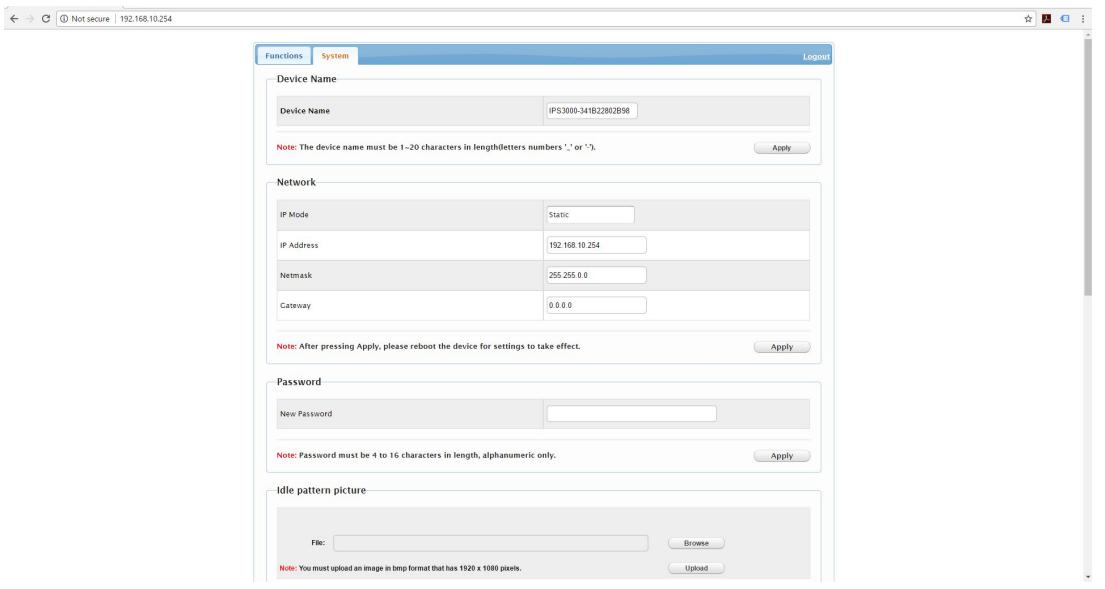

10. Cont'd "System" allows:

- Check Device Firmware Information
- Command control and Reboot
- Event Log

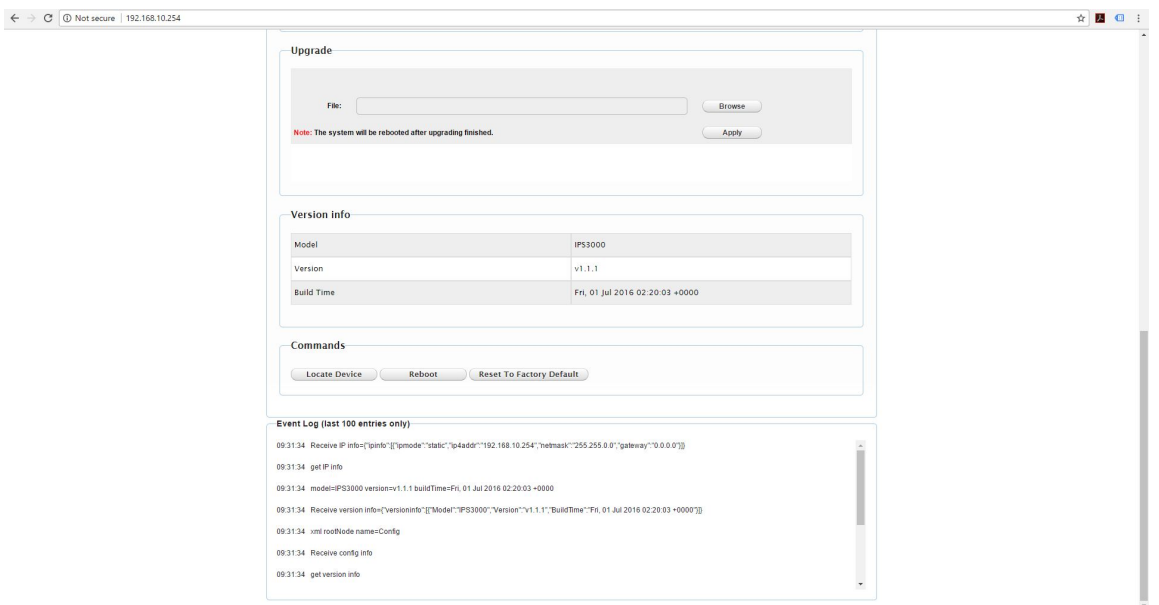

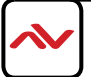

# 6. DECODING WITH HARDWARE DECODER

Hardware decoder is optional and provides an alternative way to stream over IP without using a PC or video streaming softwares, please refer

to HDM-XTRM-IPR guide for more information.

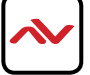

## 7. SPECIFICATIONS

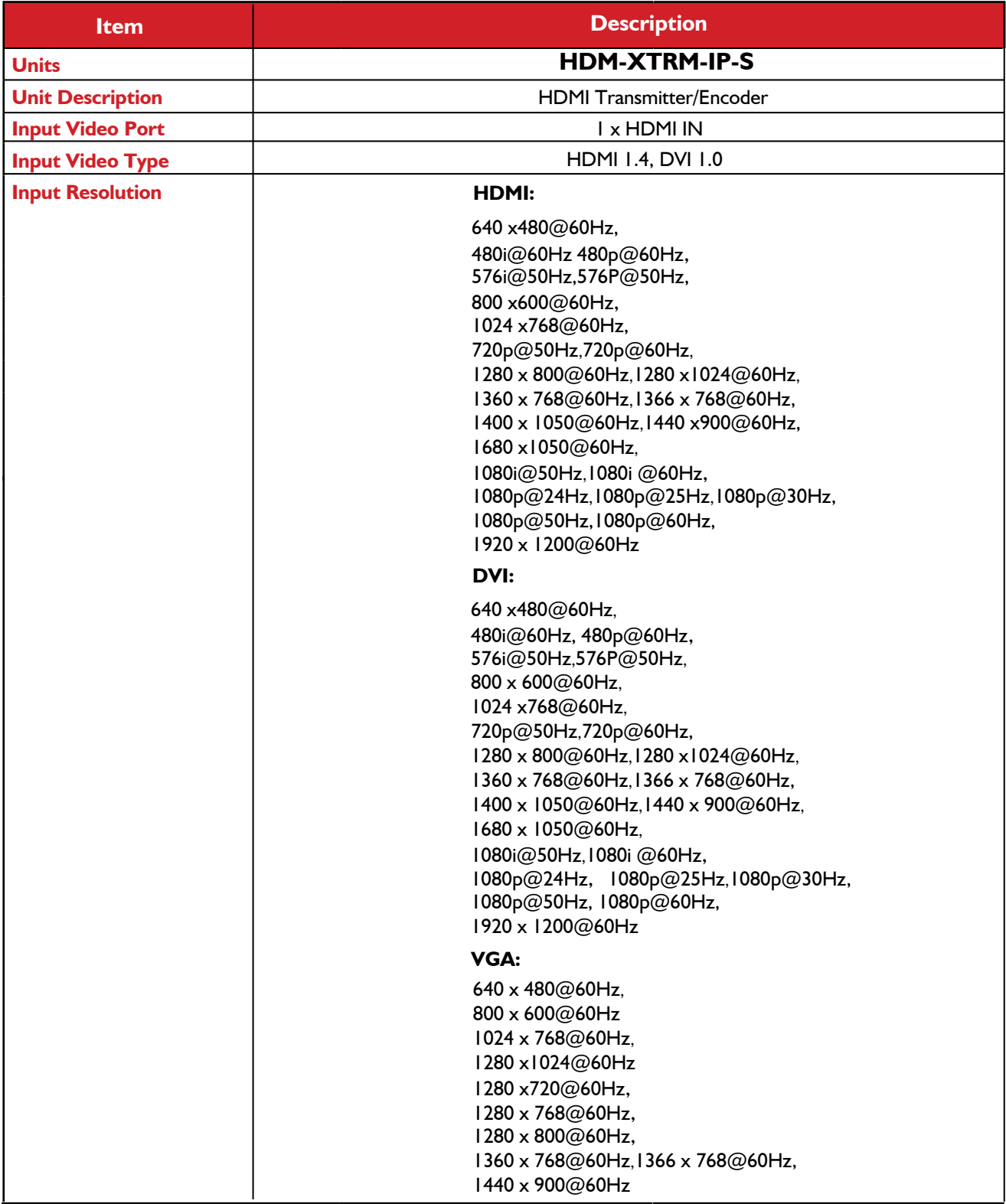

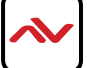

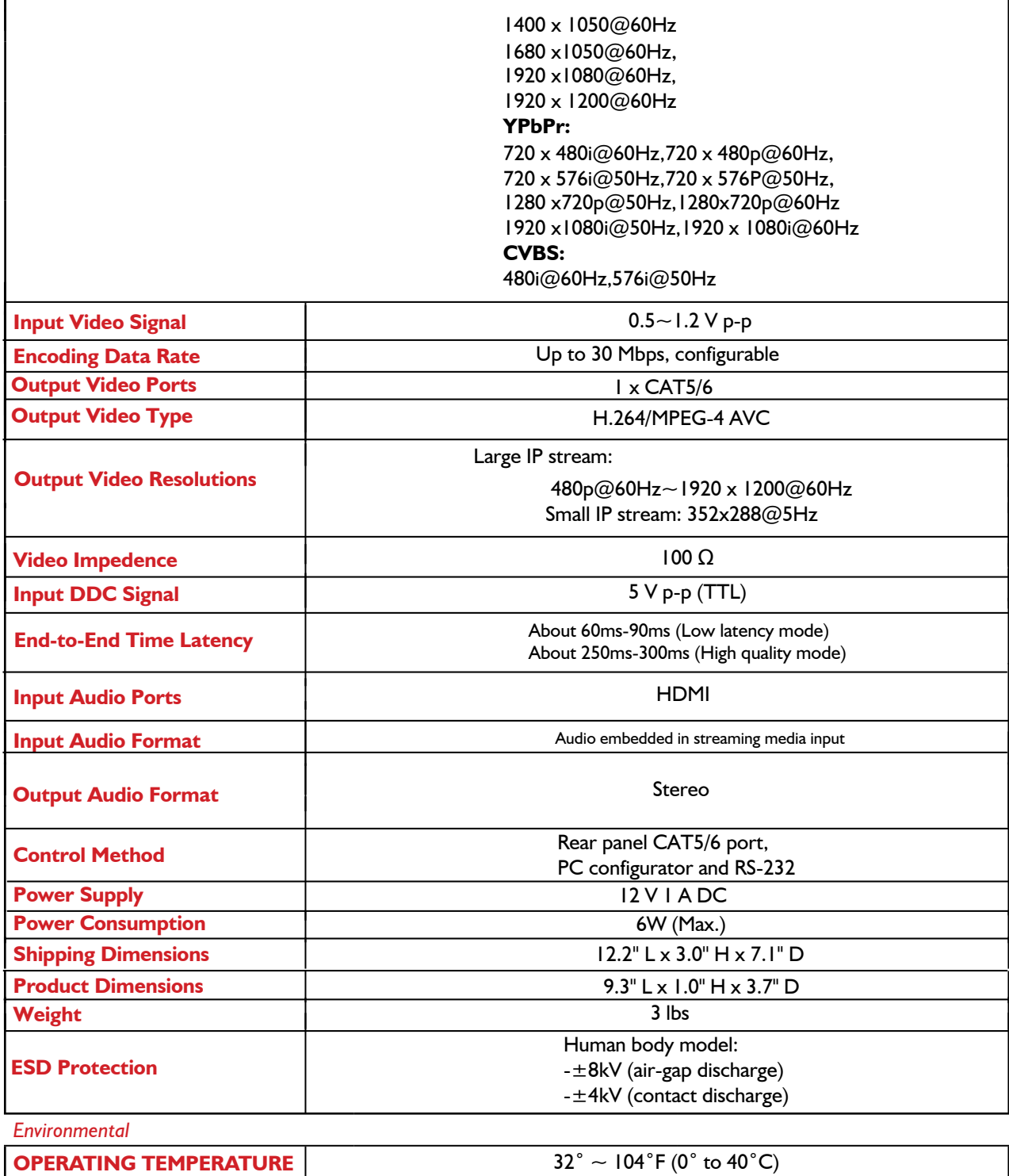

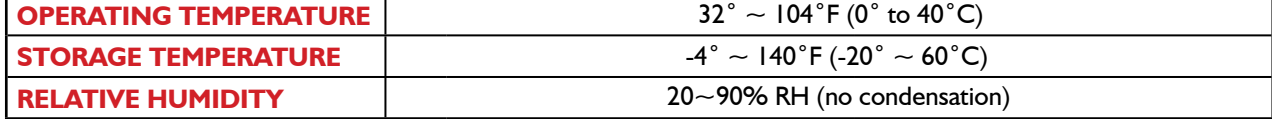

- *1. All HDMI over CATx transmission distances are measured using Belden CAT6A (625MHz), 4-Pair,UTP-Unshielded, Riser-CMR, Premise Horizontal Cable, 23 AWG Solid Bare Copper Conductors, Polyolefin Insulation, Patented Double-H spline, Ripcord, PVC Jacket using Quantum 980 signal HDMI Video Generator Module with Video Pattern Testing and shielded ends.*
- *2. The transmission length is largely affected by the type of category cables, also the type of HDMI sources, and the type of HDMI display. The testing result shows solid UTP cables (usually in the form of 300m or 1000ft bulk cable) can transmit a lot longer signals than stranded UTP cables (usually in the form of patch cords). Shielded STP connectors are better suit than unshielded UTP connectors. A solid UTP CAT6A cable shows longer transmission length than solid UTP CAT5E/6E cable.*
- *3. EIA/TIA-568-B termination (T568B) for category cables is recommended.*
- *4. To reduce the interference among the unshielded twisted pairs of wires in category cable, you can use shielded STP cables with shielded connector to improve EMI problems, which occurs in poor wiring environments with unplanned cable runs situated away from EMI interference.*
- *5. Because the quality of the category cables has the major effects in how long transmission distance will be made and how good is the received signal on the display, the actual transmission length is subject to high quality category cables. For resolution greater than 1080i or 1280x1024, a solid CAT6E 250MHz cable is the only viable choice.*

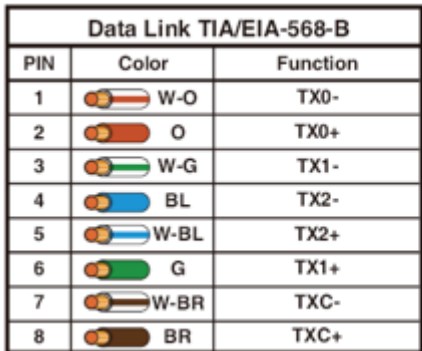

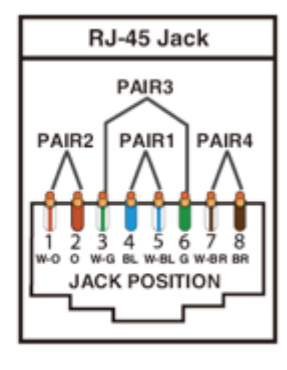

#### **PERFORMANCE GUIDE FOR HDMI OVER CATEGORY CABLE TRANSMISSION**

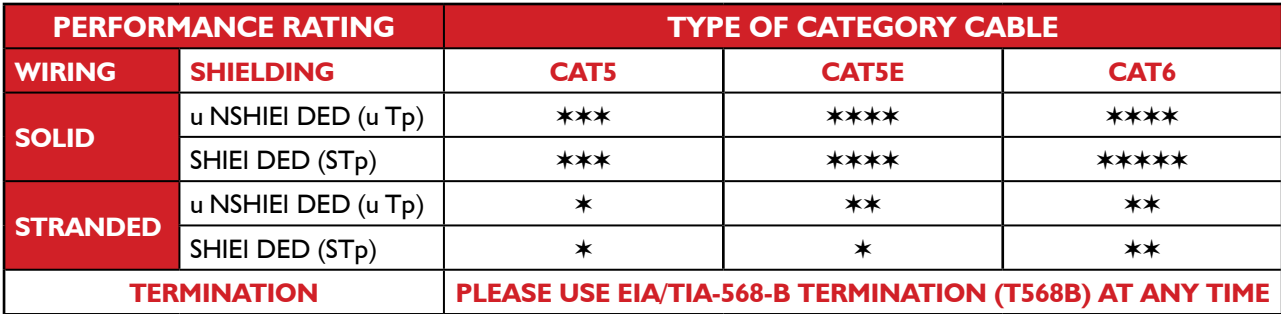

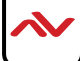

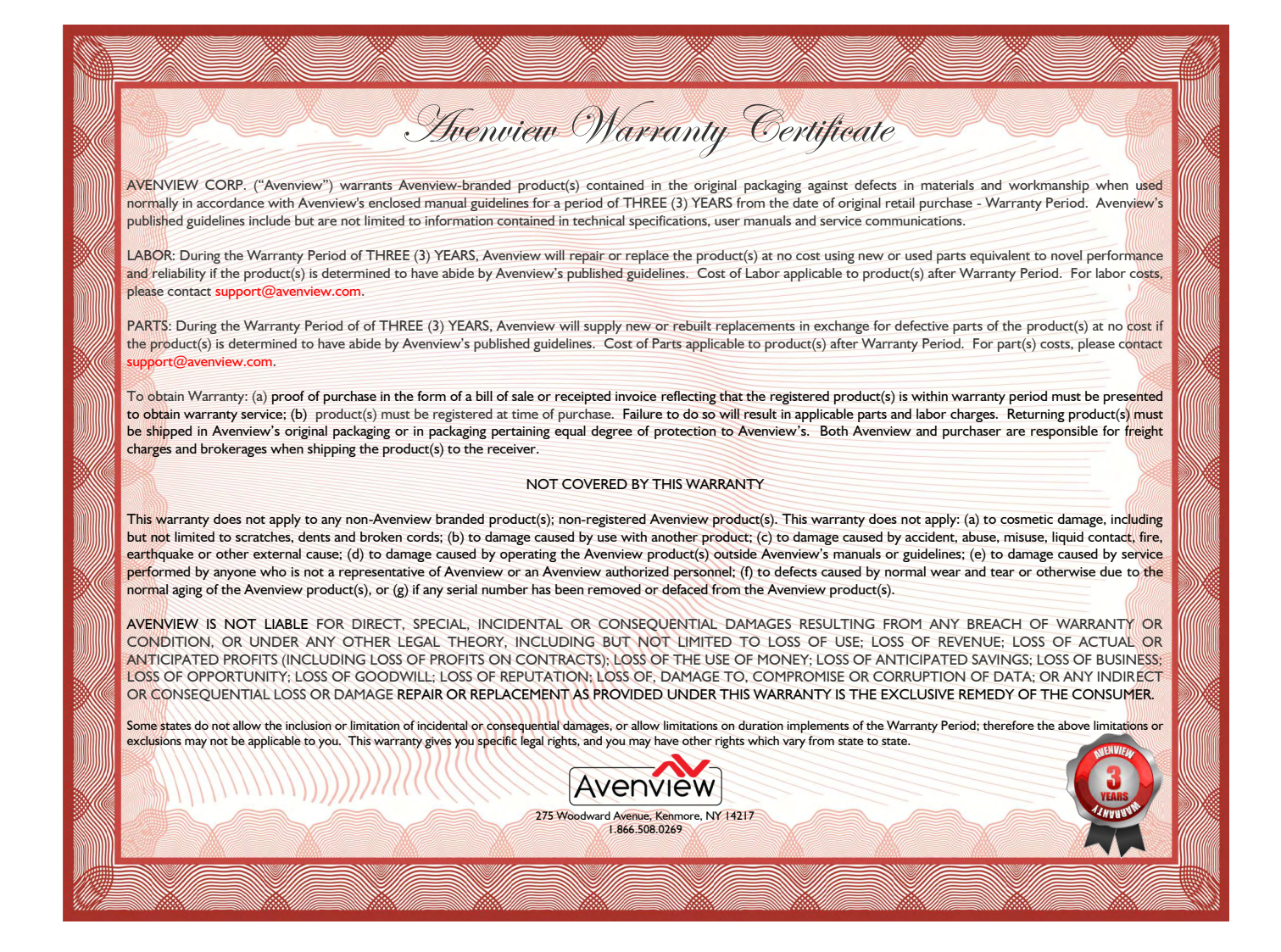

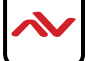

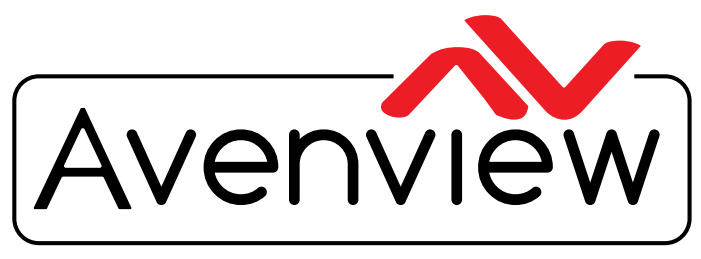

Control Your Video

# TECHNICAL SUPPORT

#### **CONTACT US**

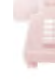

Phone: 1 (866) 508 0269

Email: support@avenview.com

#### **Avenview Canada**

151 Esna Park Drive, Unit 11-12 Markham, ON L3R 3B1 Phone: +1 905 907 0525 Email: info@avenview.com Sales: sales@avenview.com

#### **Avenview USA**

1100 Military Road Kenmore, NY 14217 Phone: +1 716 218 4100 x223 Fax: +1 866 387 8764 Email: info@avenview.com

#### **Avenview Europe** Email: info@avenview.eu

**Avenview Asia** Email: wenxi@avenview.com.hk Sales: sales@avenview.com.hk

#### **Disclaimer**

While every precaution has been taken in the preparation of this document, Avenview Inc. assumes no liability with respect to the operation or use of Avenview hardware, software or other products and documentation described herein, for any act or omission of Avenview concerning such products or this documentation, for any interruption of service, loss or interruption of business, loss of anticipatory profits, or for punitive, incidental or consequential damages in connection with the furnishing, performance, or use of the Avenview hardware, software, or other products and documentation provided herein.

Avenview Inc. reserves the right to make changes without further notice to a product or system described herein to improve reliability, function or design. With respect to Avenview products which this document relates, Avenview disclaims all express or implied warranties regarding such products, including but not limited to, the implied warranties of merchantability, fitness for a particular purpose, and non-infringement.